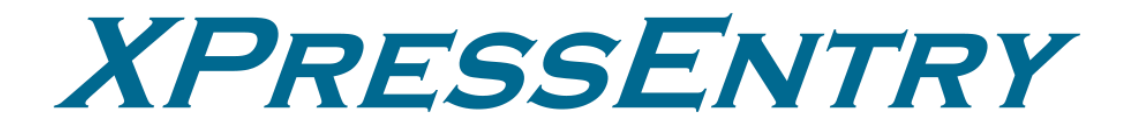

# **XPressEntry / CCURE 9000 REST Integration Revision 07/24/2023**

For use with the XPressEntry Mobile Access Control System

By

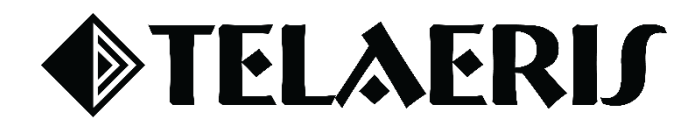

#### **Important Notice**

Your right to copy XPressEntry software and this manual is limited by copyright laws. Making copies, adaptations, or compilation works (except copies of XPressEntry software for archival purposes as an essential step in the utilization of the program in conjunction with the equipment), without prior written authorization of Telaeris, Inc., is prohibited by law and constitutes a punishable violation of the law.

This software and documentation are copyrighted by Telaeris, Inc. The software and documentation are licensed, not sold, and may be used or copied only in accordance with the Telaeris License Agreement accompanying the software.

© 2023 Telaeris, Inc.

All rights reserved worldwide.

Information in this document is subject to change without notice. No part of this publication may be reproduced, stored in a retrieval system, or transmitted, in any form or by any means, electronic, mechanical, photocopying, recording, scanning, digitizing, or otherwise, without the prior written consent of Telaeris, Inc.

Trademark Acknowledgements XPressEntry is a trademark of Telaeris, Inc.

Microsoft, Windows, and Access are trademarks or registered trademarks of Microsoft Corporation.

Other company and product names may be trademarks or registered trademarks of their respective companies and are hereby acknowledged.

Telaeris, Inc. 4101 Randolph Street San Diego, California 92103 United States of America

(858) 627-9700

[www.telaeris.com](http://www.telaeris.com/)

## **Table of Contents**

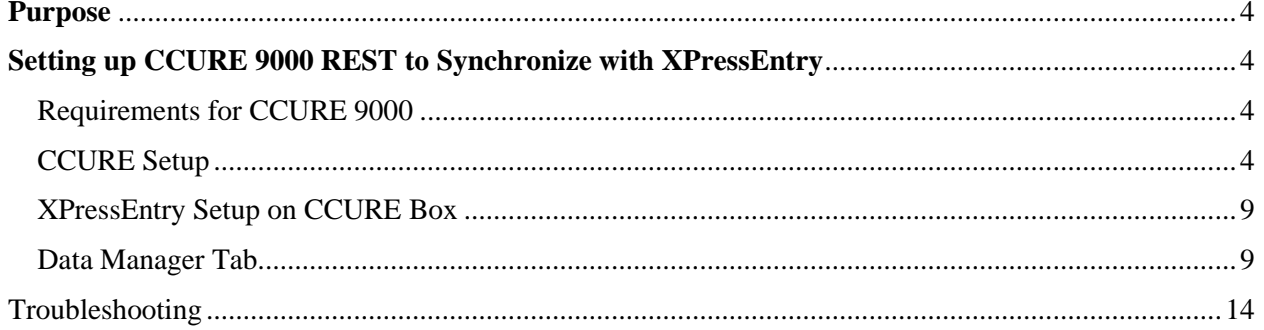

## <span id="page-3-0"></span>**Purpose**

This document intends to instruct users on how to synchronize an XPressEntry system with the CCURE 9000 system.

## <span id="page-3-1"></span>**Setting up CCURE 9000 REST to Synchronize with XPressEntry**

<span id="page-3-2"></span>Requirements for CCURE 9000

- 1. CCURE 9000 3.0 License *must* include the XPressEntry Integration feature in their license feature list.
	- a. If it does not, please contact Software House.
- 2. Microsoft .NET 4.6.2 is required for XPressEntry Install
- 3. **OS:** Windows 7 and above. XPressEntry is **not compatible** with Windows server 2003 or Windows XP.

#### <span id="page-3-3"></span>CCURE Setup

- 1. In the CCURE 9000 Administration Station:
	- a. Create a new operator for the machine that XPressEntry will be running on **OR**
	- b. Create a new LOCALSYSTEM operator if XPressEntry will be running off the same machine as the CCURE 9000 Machine.
- 2. Select **Configuration > Operator** > **New.**

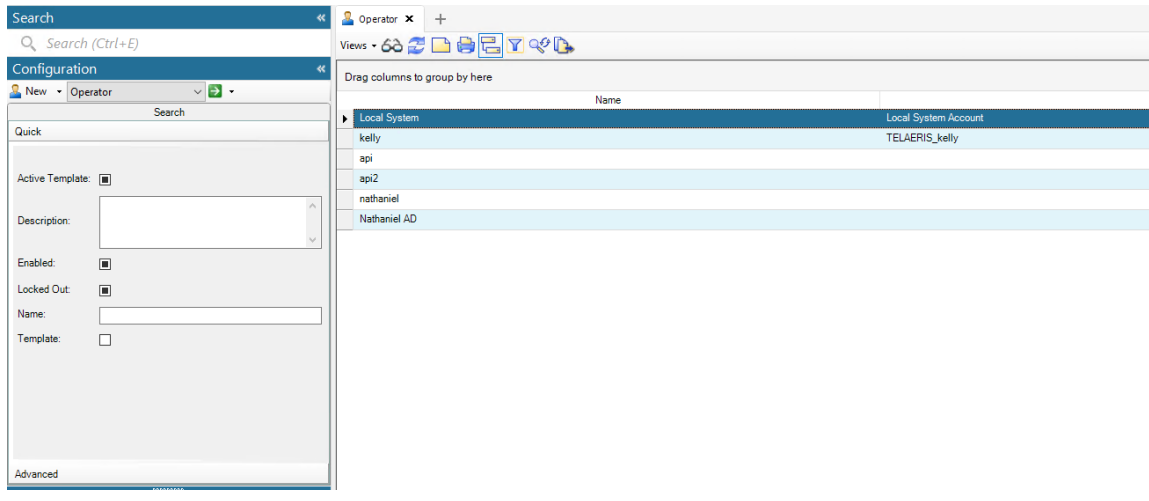

- a. Configure the Operator as shown below. Ensure the **Enabled** checkbox is checked.
	- i. **Recommended username:** XPRESSENTRY
	- ii. **Recommended password:** Telaeris1!
	- iii. If you choose to create different credentials, be sure to remember them as they will be needed to connect XPressEntry to CCURE 9000.

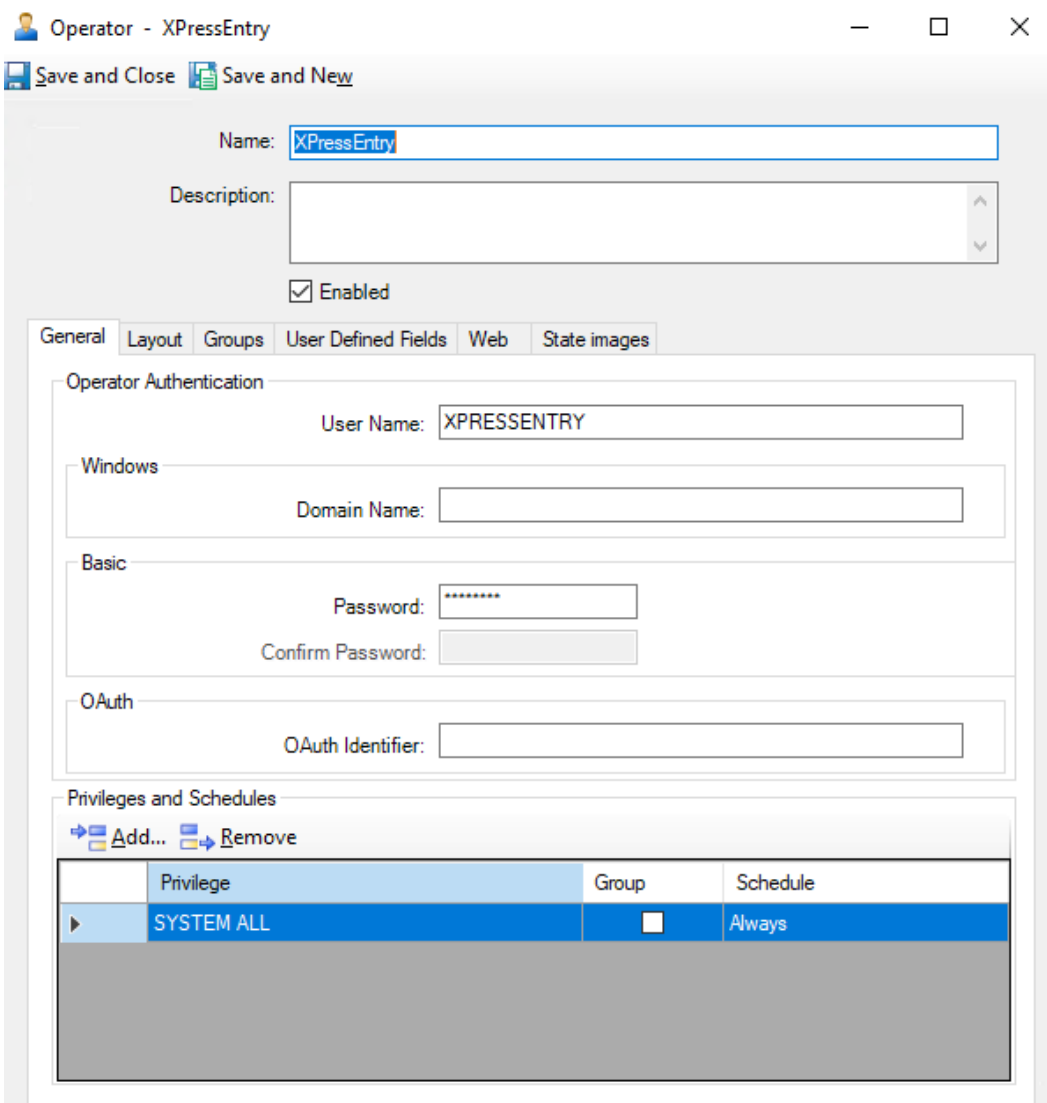

- 3. In the CCURE 9000 Administration Station:
	- a. Add a new **iSTAR** classic controller (**eX** or **Ultra** are also acceptable). This acts as a logical controller for all XPressEntry handhelds.
		- i. You can create the controller under a new cluster, or an existing cluster.
	- b. Add a random MAC Address to this controller.
	- c. On the boards tab, make sure at least one Access Control Manager (ACM) is configured.

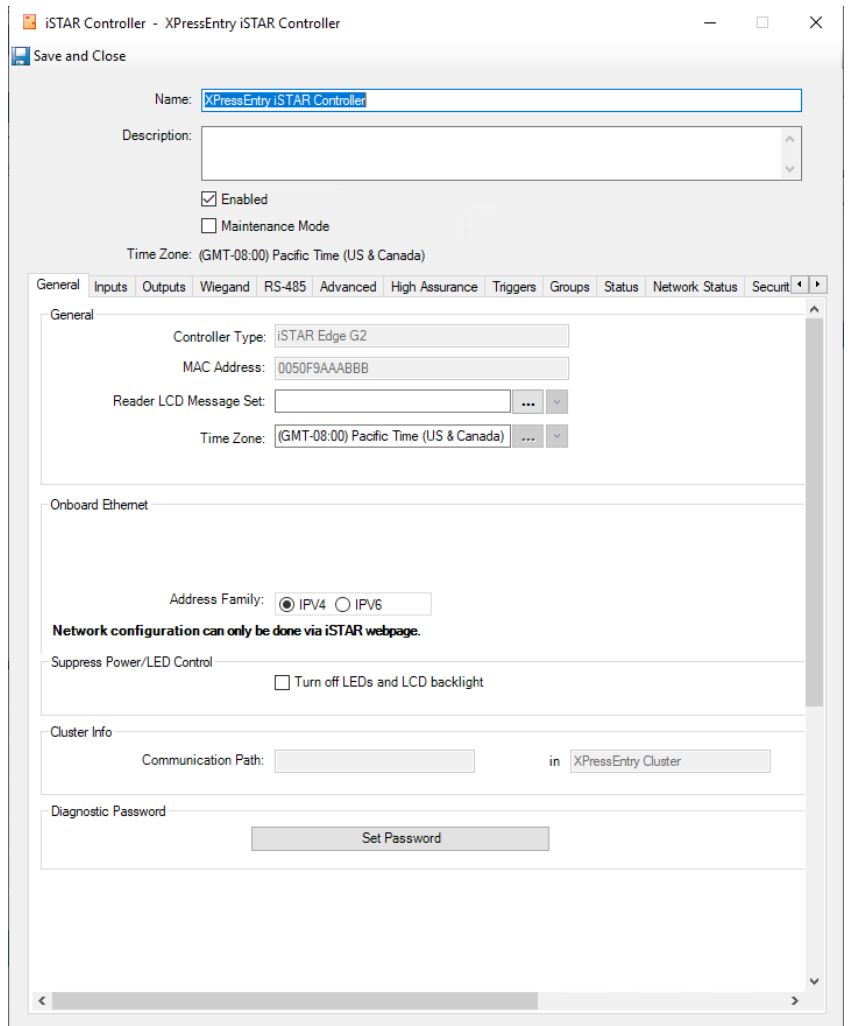

- 4. Double click the ACM that you would like to put the readers on. Click on the Wiegand tab *(older versions say Readers)* and add the different readers. One is required for each entry and exit per passageway.
- 5. XPressEntry handhelds have an Entry and an Exit mode. If both Entry and Exit will be utilized, add two readers for each XPressEntry handheld. *(Example below demonstrates two readers for handheld)*

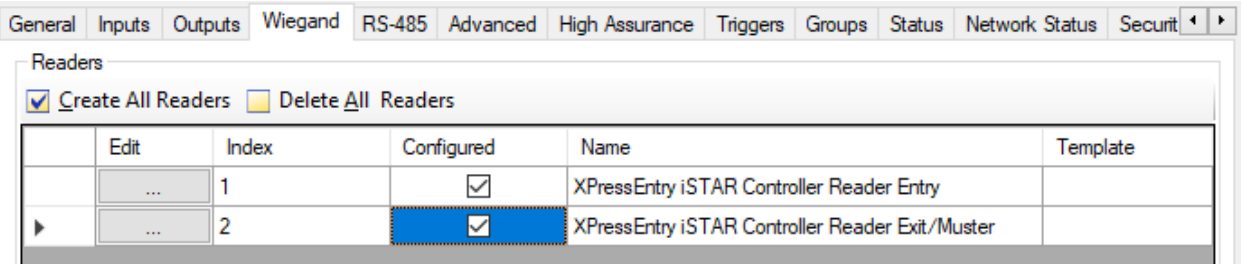

6. Next, create a door that uses the inbound and outbound readers that were just created in Step 3 by right-clicking **Controller > iSTAR Door > New**.

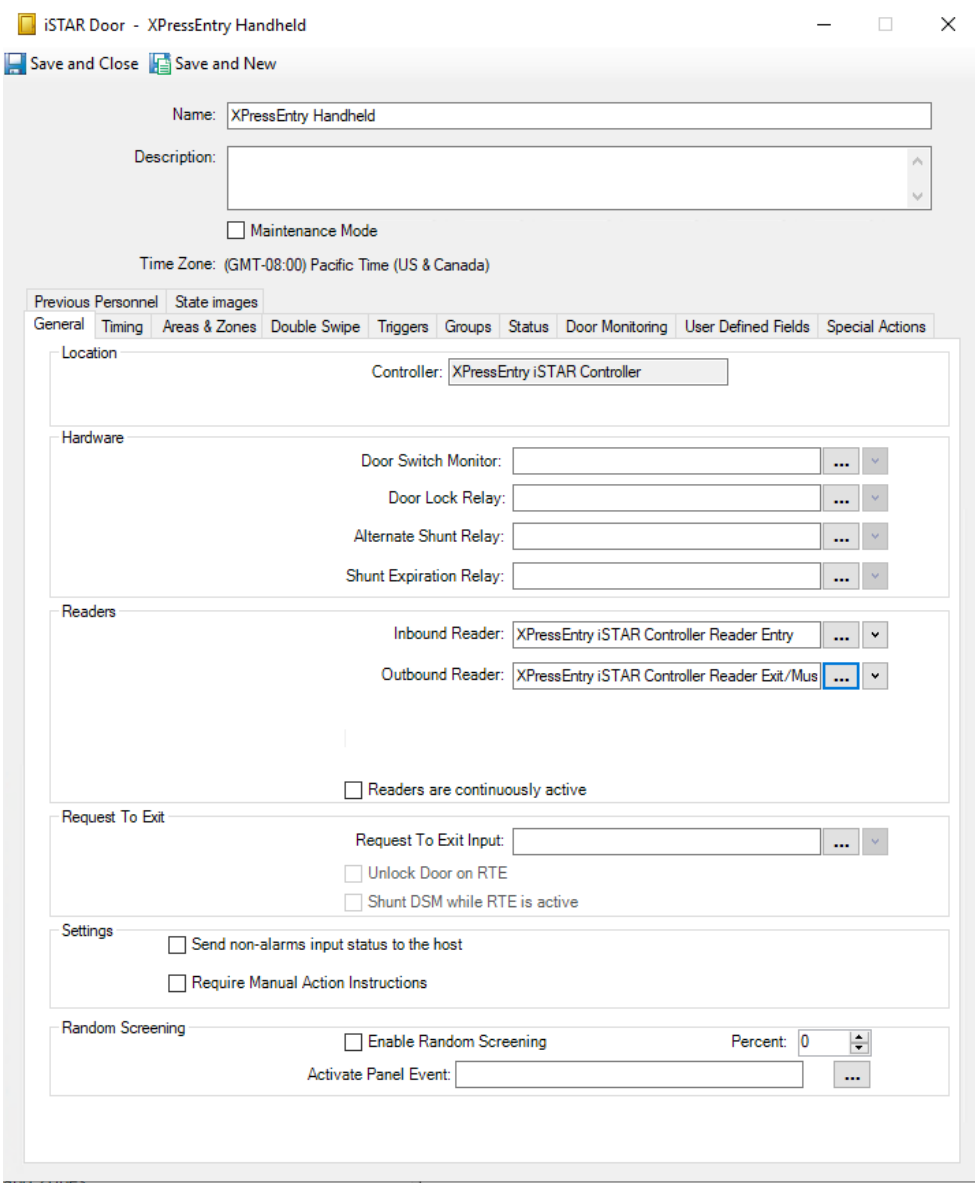

7. Go to **iSTAR** areas and assign the areas with the doors just created. If the areas are being created for the first time, make sure to create the two areas first, then assign the doors to any of the areas; otherwise, CCURE 9000 will not let you save the area with the added doors as there is no second area to add. The *cluster* must be set to **antipassback** if the *area* is set to **antipassback** or else you cannot add the door.

Creating Areas:

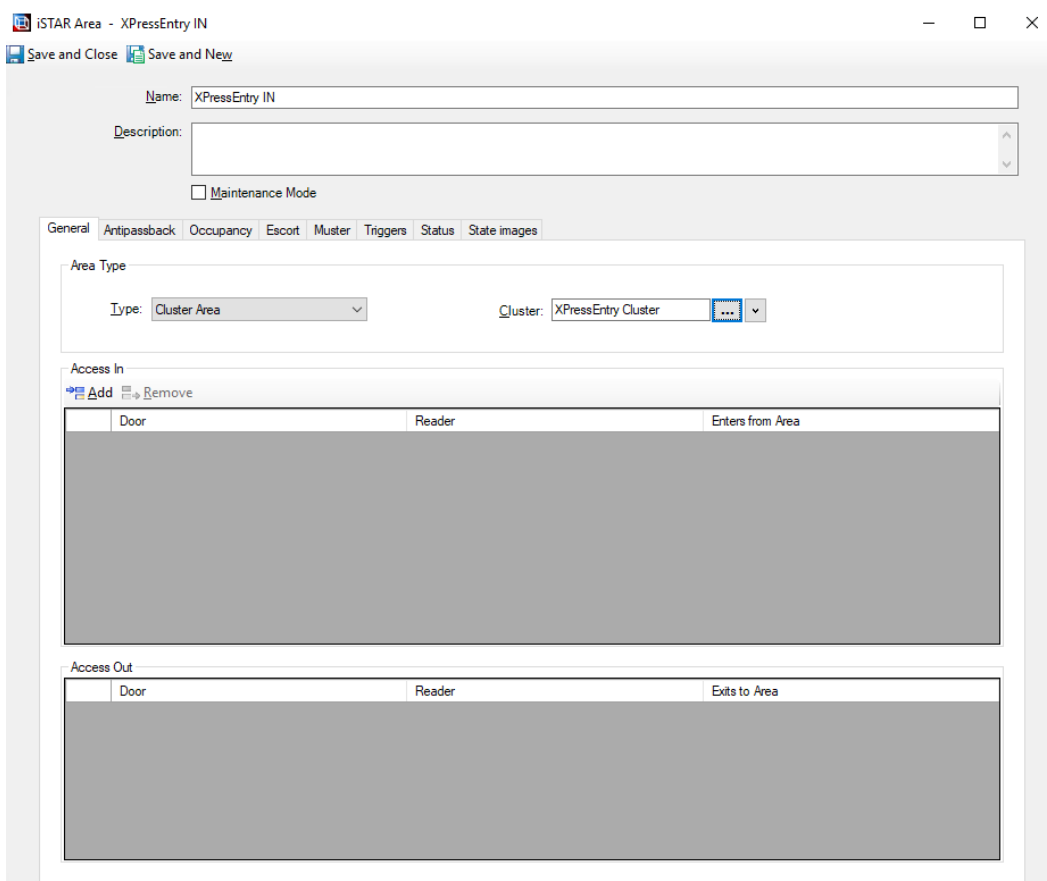

8. Add the door and readers you created to their proper zones. Remember to also set appropriate permissions for the readers.

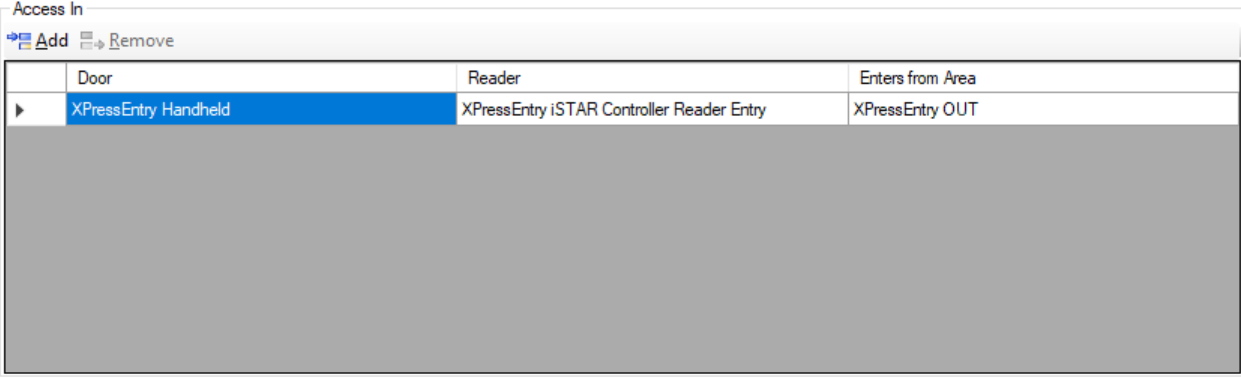

- Access Out

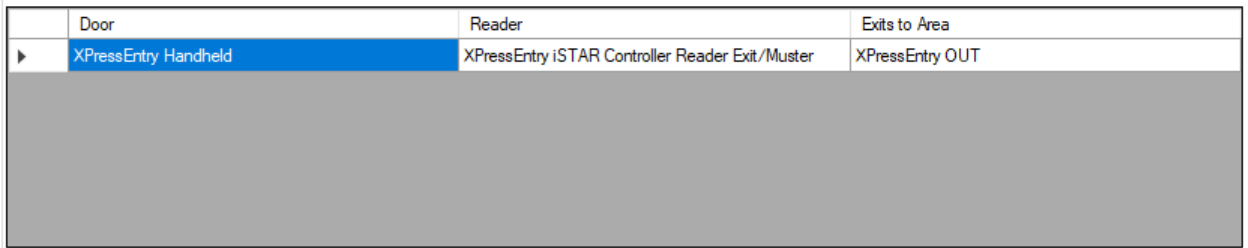

### <span id="page-8-0"></span>XPressEntry Setup on CCURE Box

- 1. Install XPressEntry
- 2. Download License file.
- 3. Set up a Service account. XPressEntry utilizes a **WCF Service** to communicate with CCURE. This Service uses the same username and password as the administrator user account.
	- a. Navigate to **Services** in Windows. Click on the **XPressEntryService**. Select **Stop**.
	- b. Right-click the **XPressEntryService**. Select **Properties**
	- c. Select the **Log On** Tab. Check the **This Account (**radio button). Enter the Windows Username as well as the Password for this Administrator.
	- d. Select **OK**

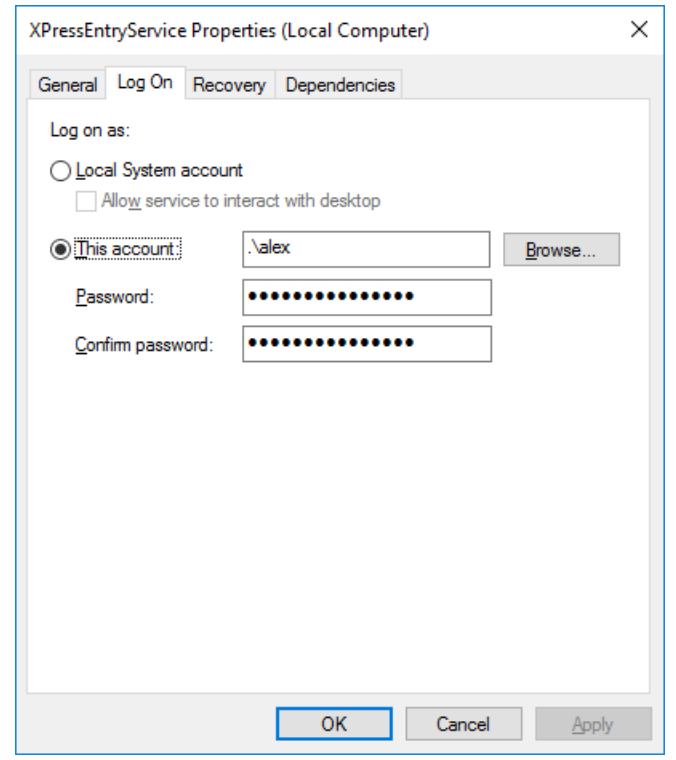

#### <span id="page-8-1"></span>Data Manager Tab

Open XPressEntry as an Administrator. If this is the first time you have opened the program, it will have you set up the basic information. Once this is complete, select **Tools > Settings (ALT+S)**.

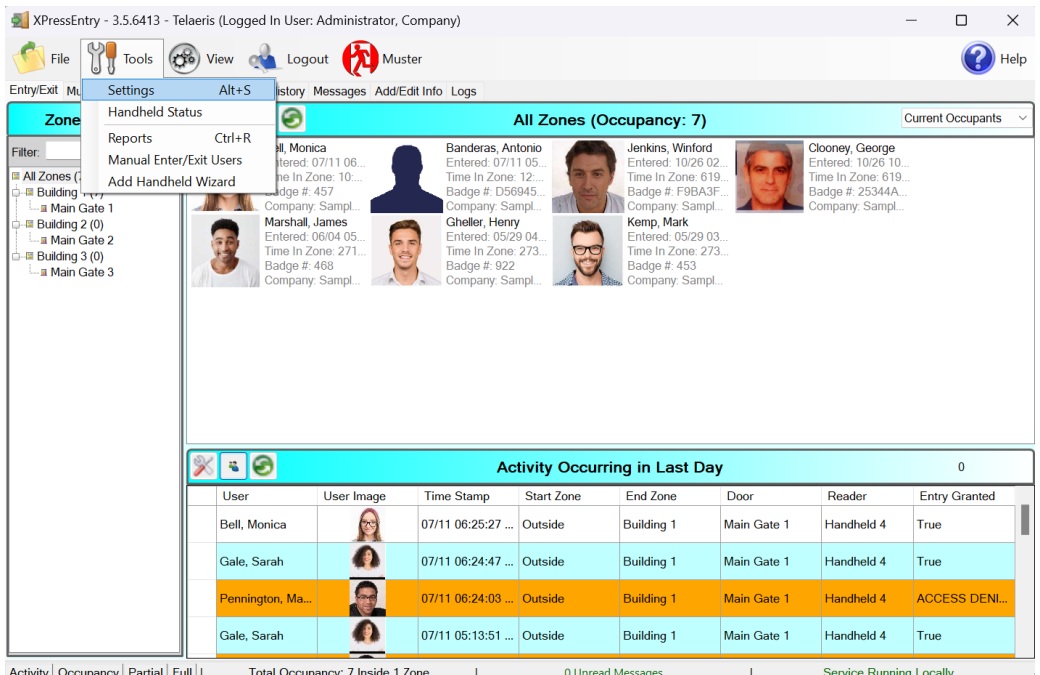

1. Open the **Server** Tab. Set the Server Type to **Local Windows Service**. Select **Start Service**. The text above will appear green if the service was successfully started.

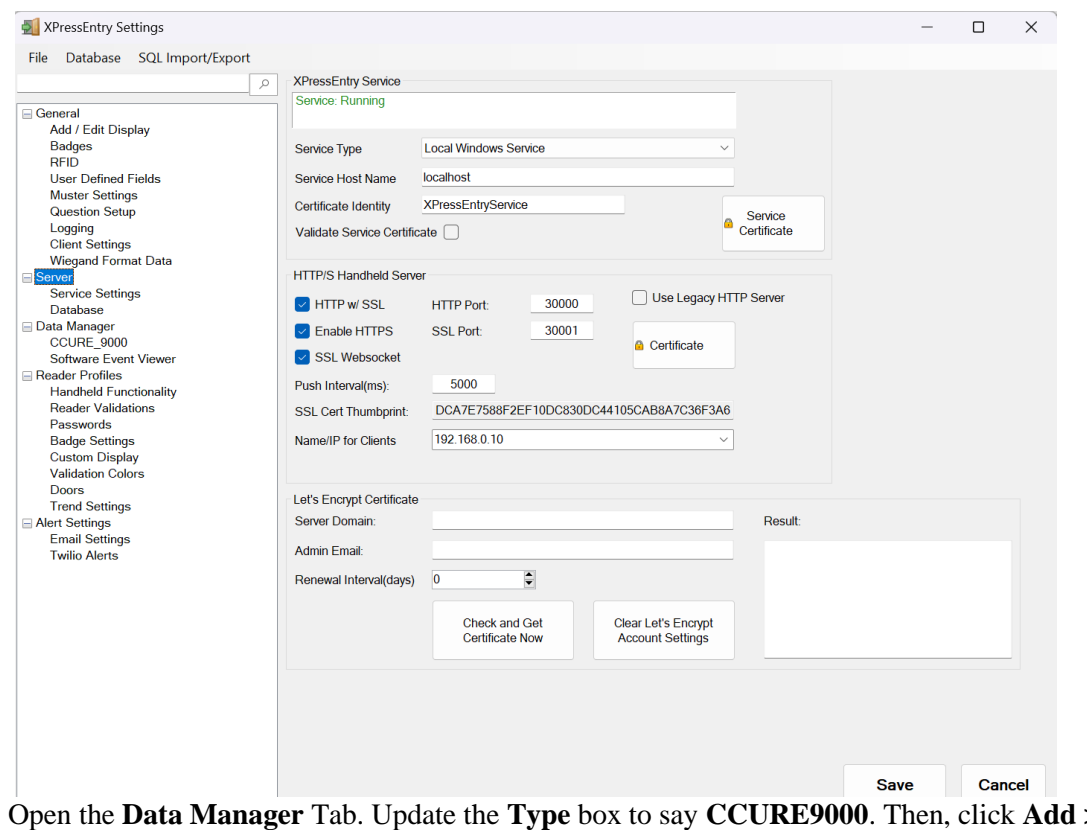

2. Open the **Data Manager** Tab. Update the **Type** box to say **CCURE9000**. Then, click **Add > Save**.

a. Click on the tab that pop ups under Data Manager listing the CCURE 9000 Data Manager.

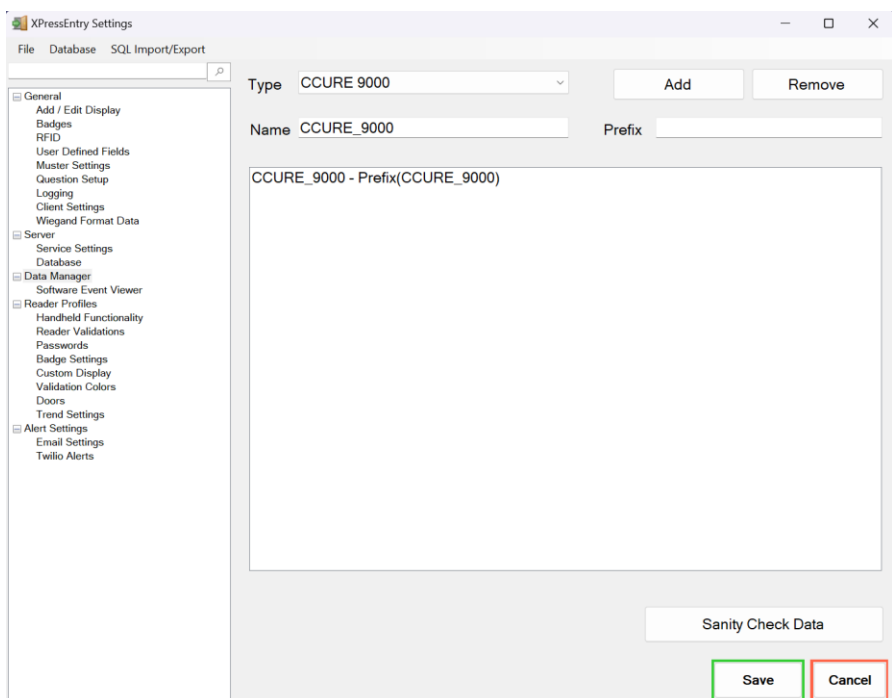

3. Check the **Enable Data Manager** checkbox, and then click on the button that says **Setup Data Manager**.

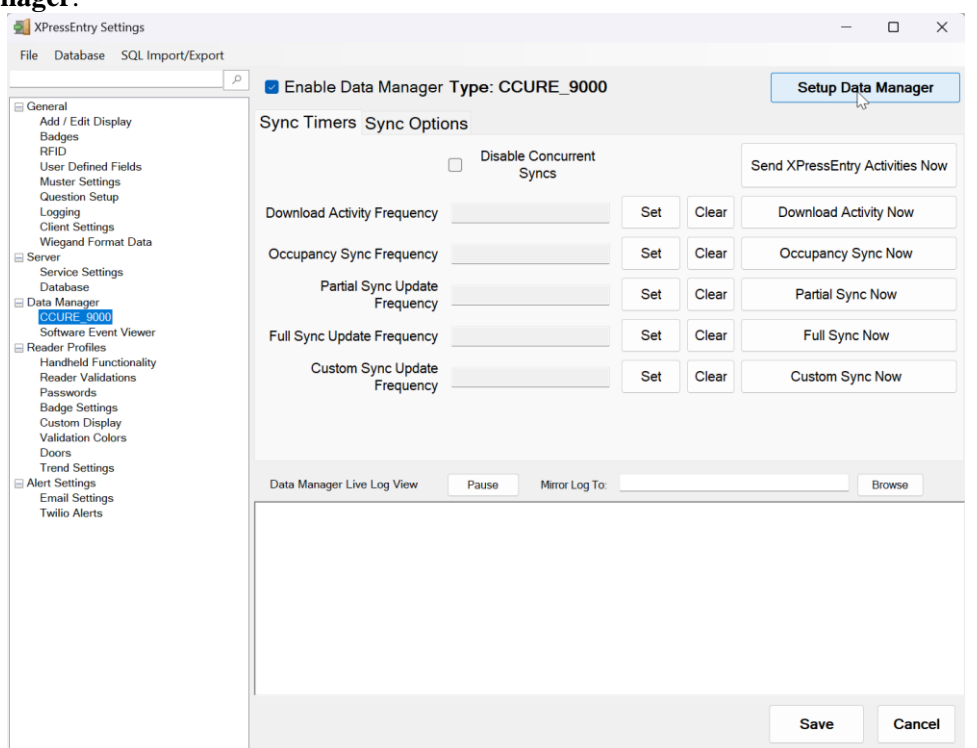

- 4. Under Server IP, confirm the value is **localhost** if installing XPressEntry on the same machine as CCure.
	- a. Otherwise, specify the server IP where CCURE is installed.

5. Enter the login credentials that match the operator created earlier. The client name simply identifies the connection but can be any name. If the operator created matched the provided example, credentials should appear as follows:

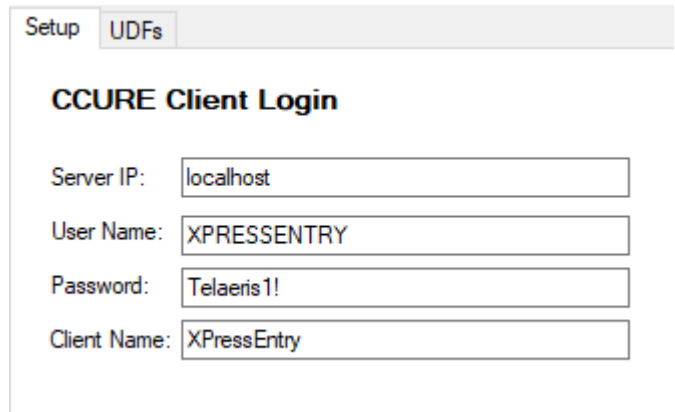

- 6. Enter the Server IP for the CCURE Connector Service installation and port. Since the CCURE Connector Service will most likely be installed on the same machine as CCURE, *the IP should match the IP under CCURE Client Login*.
	- a. For instructions on installing and configuring CCURE Connector Service, see CCURE Connector Service documentation on the CCURE Partner page.
- 7. Select **Connect**, and if configured correctly, *"Successfully Logged In!"* will be output. Click **OK > Save**. *"DataManager Connected"* should appear in the *Data Manager Live Log View* if connected.

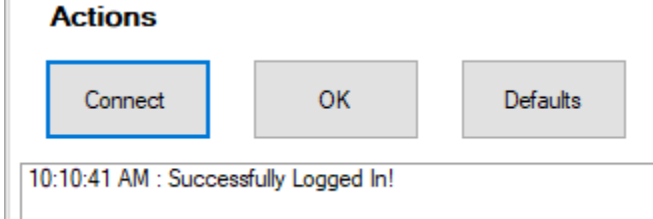

8. Select **Full Sync Now**. If the system is configured correctly, the Data Manager Live Log View will begin to download records from CCURE.

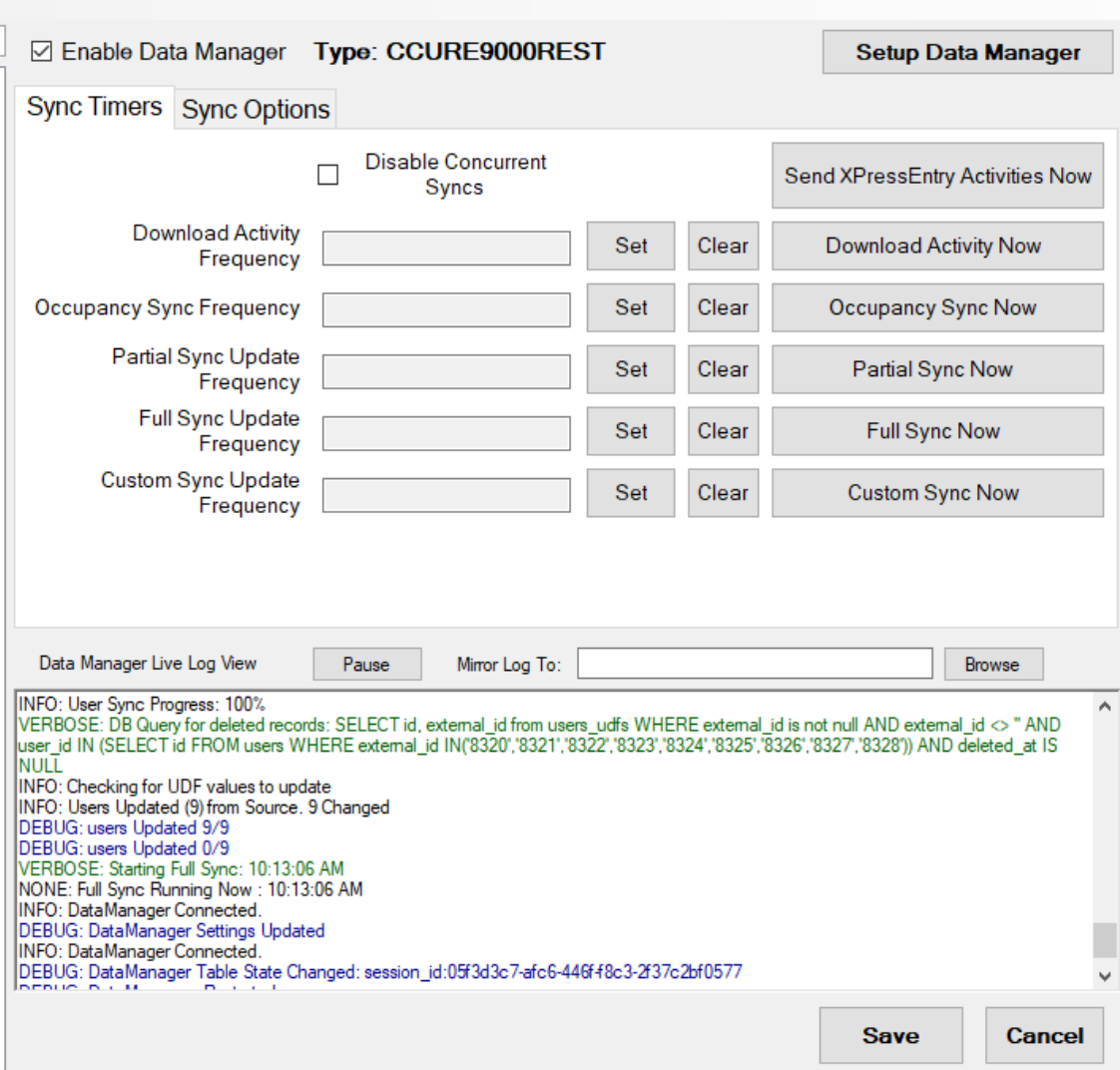

- 9. Configure the following settings by pressing **Set** and defining the interval in which these actions will occur.
	- a. **Activity Update Frequency –** How often activities are synced between XPressEntry and CCURE.
	- b. **Partial Sync Update Frequency** How often occupancy is updated in XPressEntry from CCURE.
	- c. **Full Sync Update Frequency** How often all records are updated between XPressEntry and CCURE.
- 10. Select **Sync Options** and Enable the following settings:
	- a. Pull DataManager Occupancy
	- b. Pull Data Manager Activities into XPressEntry
	- c. Push XPressEntry Activities to Data Manager
	- d. Watch Tables via Software Events
	- e. Enable Message Queue. Click Save.

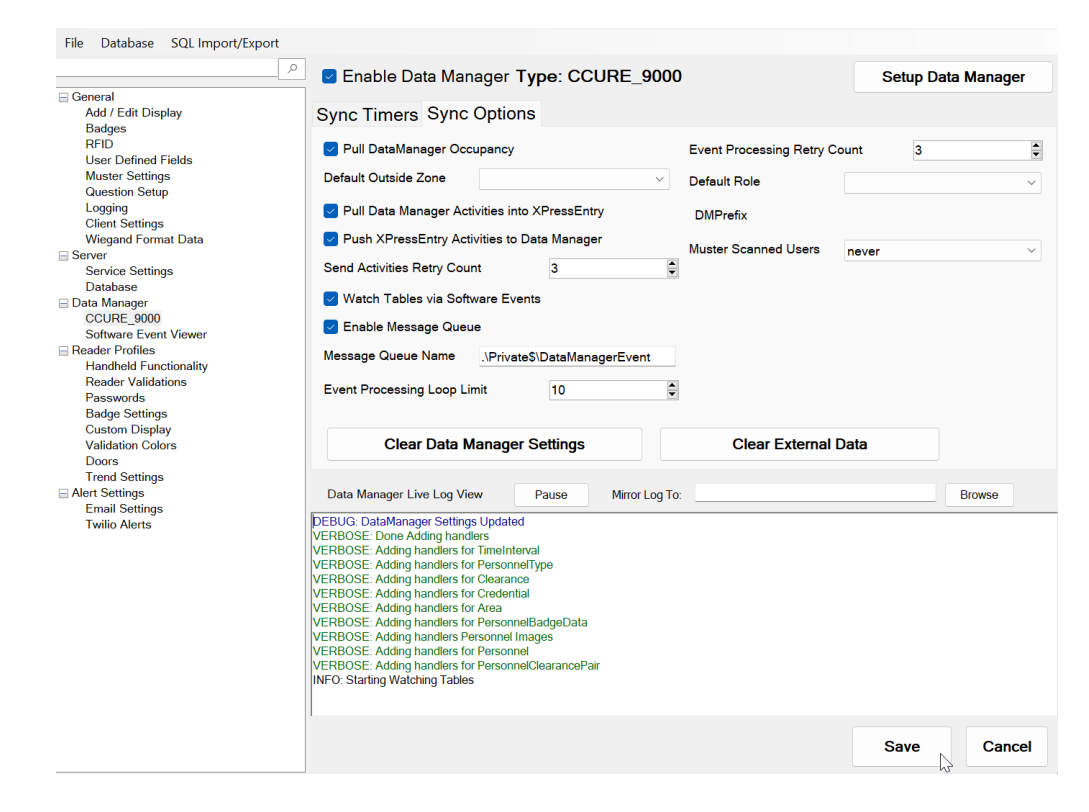

**11.** Select **Save and Apply Settings**

## <span id="page-13-0"></span>Troubleshooting

If the below message is found in the log view, adjust the CCURE Connector Service settings to **match the IP and port** in your CCURE Connector Service installation.

If they do match and this error still appears, refer to the troubleshooting section of the CCURE Connector Service documentation.

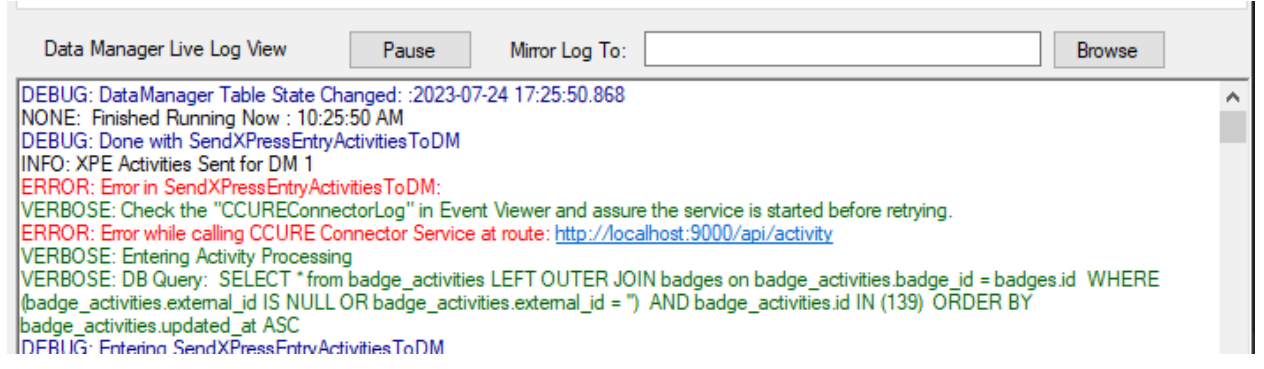

If the below message is found in the log view, make sure the **Server IP** field of the setup form is simply the **domain name** including the top-level domain (telaeris.com, telaeris.net, etc…). **Do NOT include http://** or any protocol, or a path value following the domain name. If this criteria is met and this error is still found, be sure that both the machine running XPressEntry and the machine running CCURE are on the **same network**.

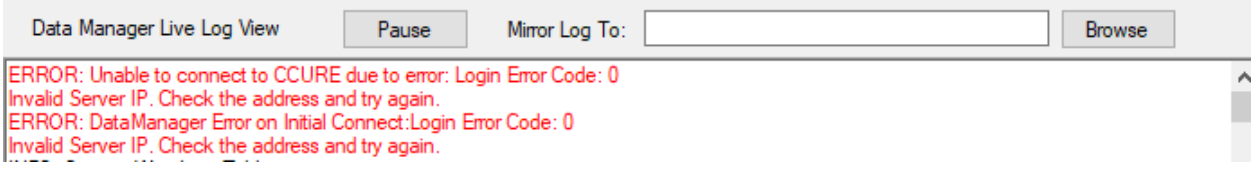

If messages like the ones below are seen, the **username** or **password** used is **invalid**. Make sure that the username and password match those of an **Operator** in the CCURE system as described in the **CCURE Setup** section.

÷

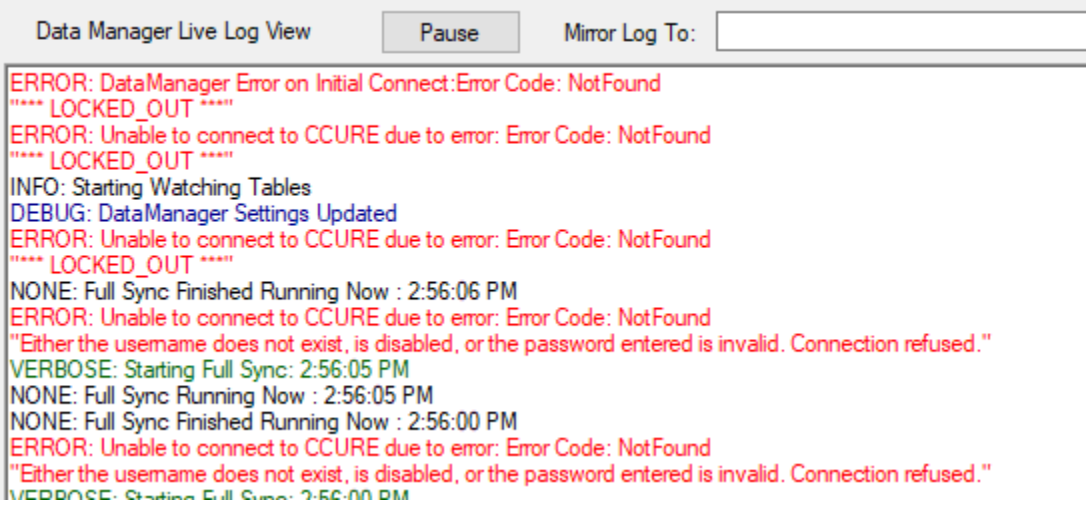